## Adding a GLN to a Grower

Last Modified on 01/07/2025 2:40 pm CST

Easily verify or add GLN information associated with a Customer or manufacturer.

- 1. Navigate to *Accounting / File Folder / Customers*, locate the Customer, and select**Edit**.
- 2. Choose **Attributes** to determine if the GLN is listed.
- 3. Add the GLN manually by entering the appropriate information in the*Attribute Value* column. Select **Done**.
- 4. The GLN can also be added or verified by selecting**AGIIS** on the Customer's *Profile* tab.
	- a. Select a tab to search by *Company Name*, *Last Name and Zip*,*Name/City/State*, or by*Phone Number*. Enter the search criteria and choose **Search**.

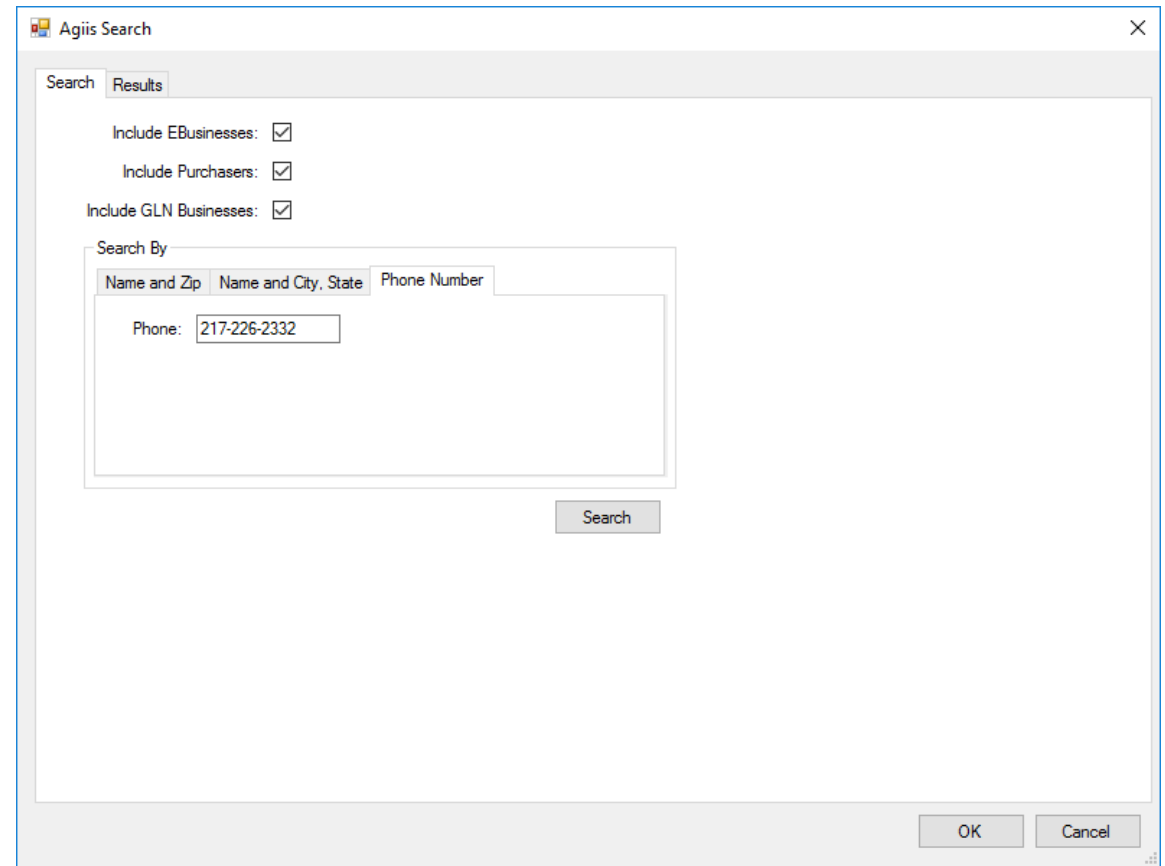

b. Information returned from AGIIS displays in the top grid of the *Results* window, select the appropriate

row. Once selected, data populates in the second, third, and bottom grids.

**Note:** If more than one result returns, be sure to select a listing marked*IsActive* and GLN information is populated in the third grid.

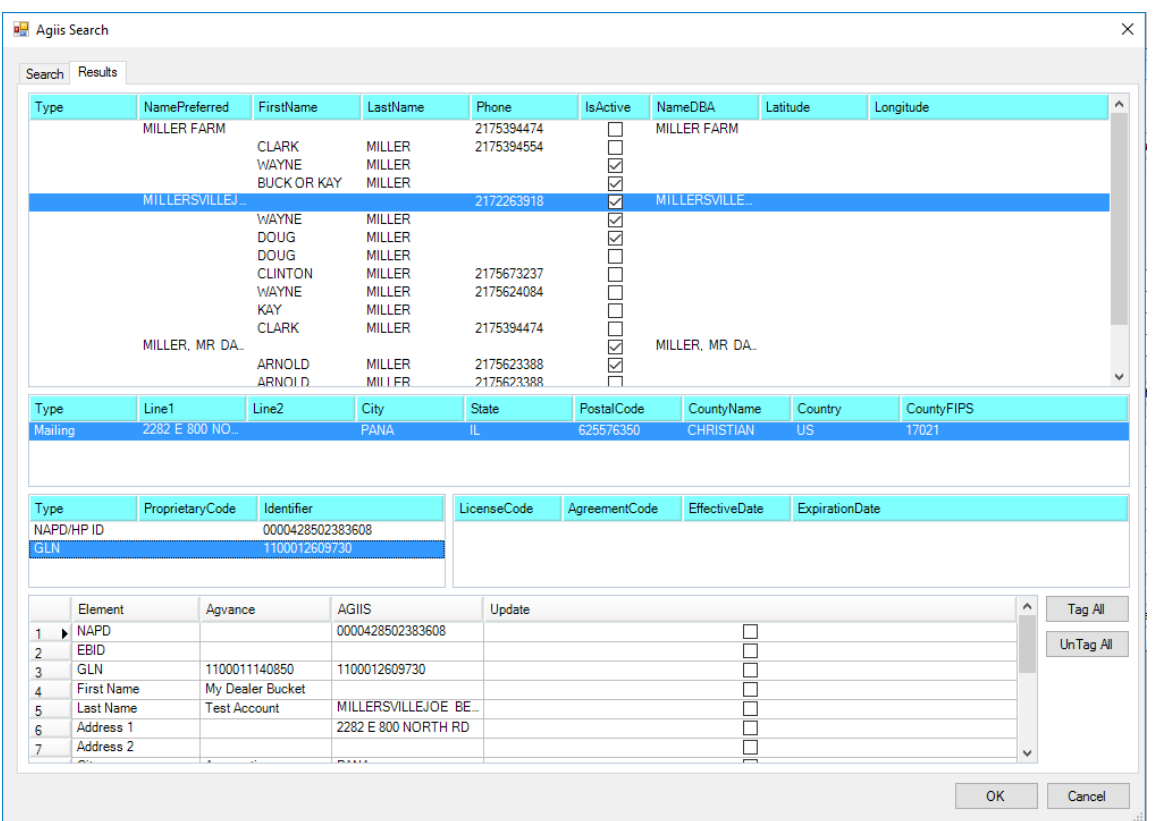

- c. In the third grid, select the*Type GLN.* Verify the selected GLN is associated with a Tech License number, displayed in the grid to the right of the GLN information.
- d. The bottom grid contains the following columns:
	- **Agvance** Populated with information from the Customer file.
	- **AGIIS** Information returned from AGIIS.

**Note:** Information in the *AGIIS* column can be edited or data not provided by AGIIS can also be entered.

e. For each *Element*in *Agvance* to be updated with the*AGIIS* results, select the checkbox in the

*Update* column. Optionally choose **Tag All**to select all rows.

- f. Select **OK** to update the Customer file and return to the *Profile* tab.
- 5. Optionally, on the *Profile* tab, select **Attributes** to verify the GLN information was added in the*Attributes* window.

6. Choose **Save**.